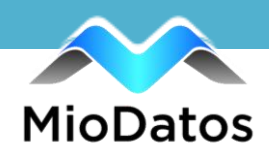

## **How To Create A Social Media Post**

- MioDatos User: jessbuff Company: Buffalo Americas Setup Log **D** Posting Social Media Vide Name Your Post: (?) Sharing Level Type(s):<br>© Private © Company ® Partner © All © Public Post On:  $\otimes$   $\begin{bmatrix} 1 & 0 & 0 \\ 0 & 0 & 0 \end{bmatrix}$ Publish<br>⊛ Now ⊙ Later **All** Referral Campaign Links: (?)<br>|No Campaigns detected<br>|Add Links: (?)<br>|s|None ©Bit.ly ©Goo.gl ||Add Link  $\overline{f}$ Share Link: (?) our Post: (?) You may use [CompanyTelephone] to add you<br>hone number to the post.  $\bullet$  $\mathbf \Theta$ 700/700 Fac ter: 140/140 Lin ook: 63206/63206 Title:  $(?)$ Description: (?)  $\Box$ Send Now Save Draft Preview
- **1) Click Social Media on the menu bar.**

## **2) Name your post.**

*Note: This is the title of what your social media post can be found in MioDatos. This is for your own personal reference; it does not appear anywhere in your post, link or image.* 

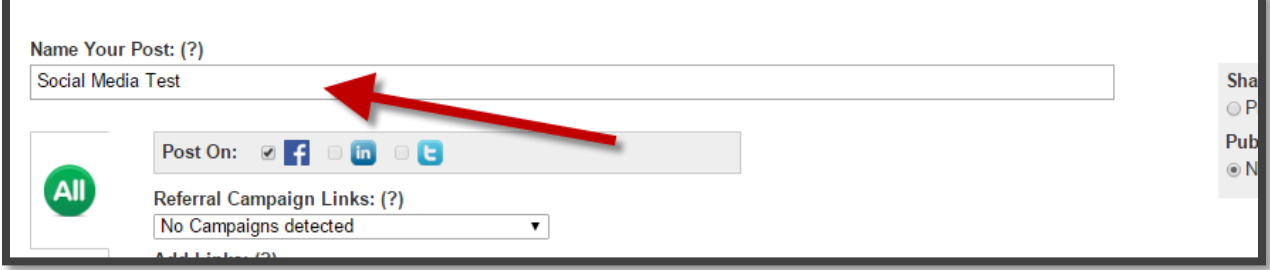

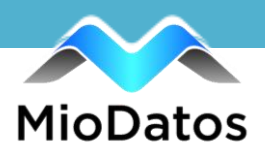

## **3) Choose which platforms your social media post will be used on.**

*Note: To use the All function, you must have all social media accounts connected to MioDatos. Otherwise, you will only be able to create a post for the specific platforms you have connected. You can choose to create your post in the All tab, or in the designated platform tab.* 

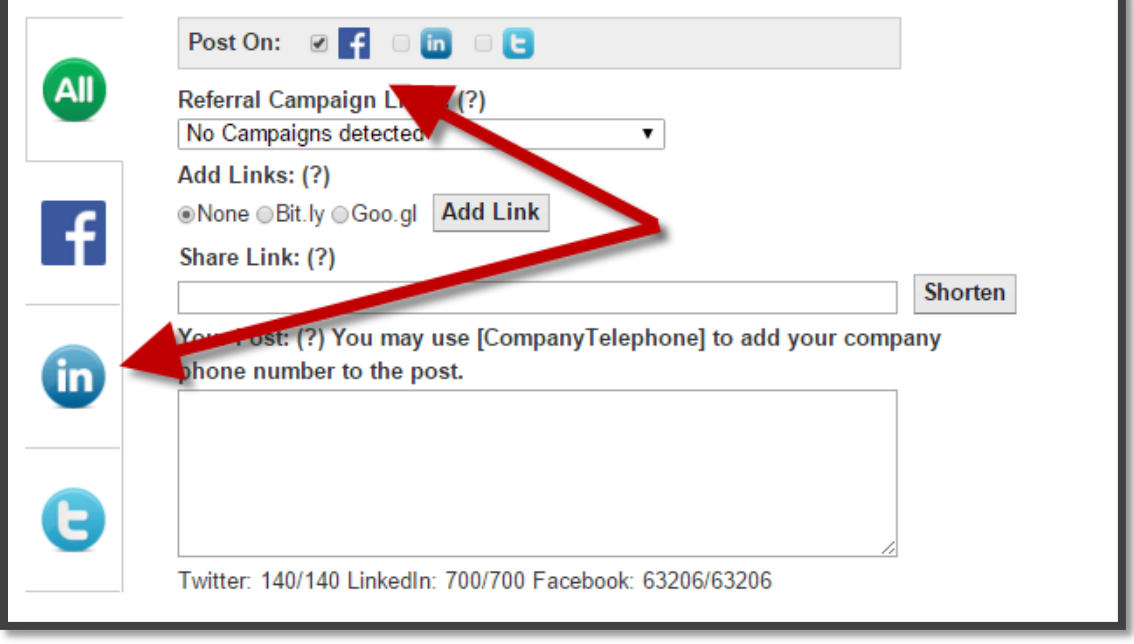

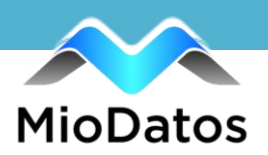

**4) Add a link to your post. If your link is long, you can click the shorten button to shorten it to a Bit.ly or Goo.gl link if desired. Once a link is added, an image will auto-populate from the website and appear in the image upload window. You have the option to either upload a new image, or use the suggested image.** 

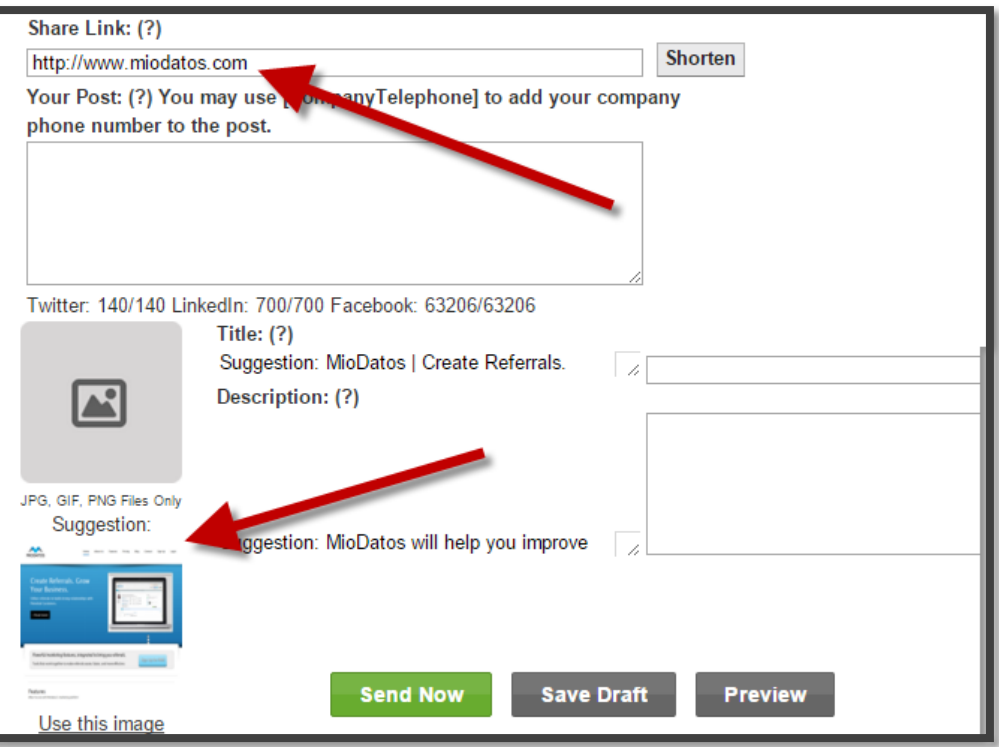

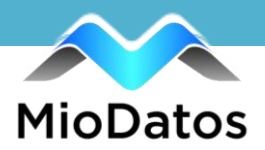

## **5) Enter the content you for your social media post in the Your Post section.**

*Note: You will need to pay attention to the character count, especially if you are creating a post in the All tab. Each social media platform allows for a different number of characters, so if you are using All to post to Facebook and Twitter, your post will be cut off at 140 characters on Twitter – even if you have entered more information. If you are concerned about post length and having to limit what you type for all platforms, it is a good idea to create your social media posts separately.*

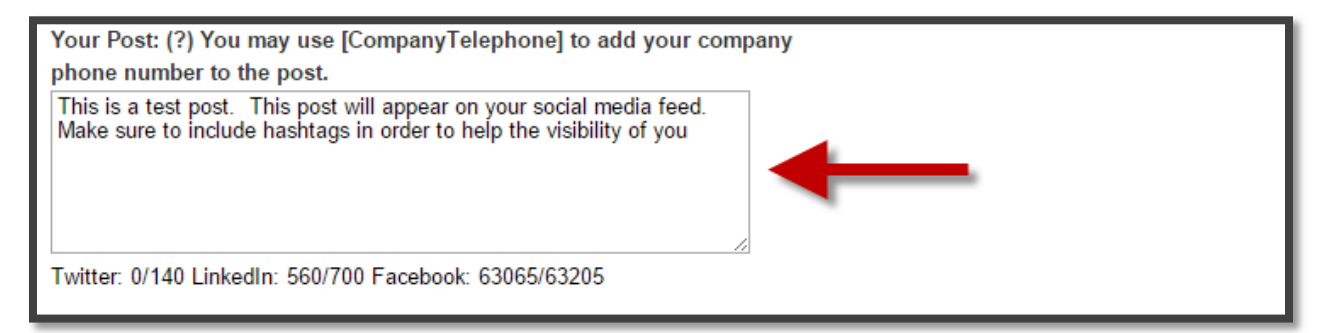

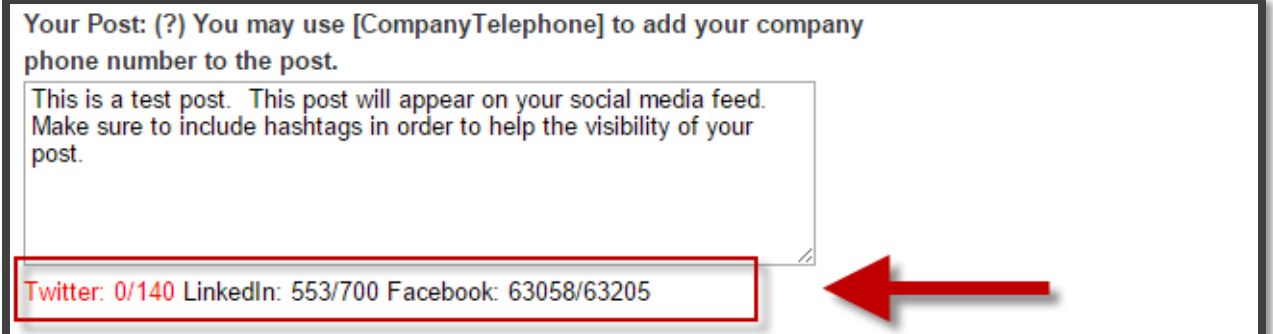

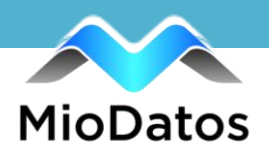

**6) Enter the title that will appear as your link title, and the text to appear underneath your link. MioDatos will offer suggestions that auto-populate based on alt-data pulled from the website, or you can add your own.** 

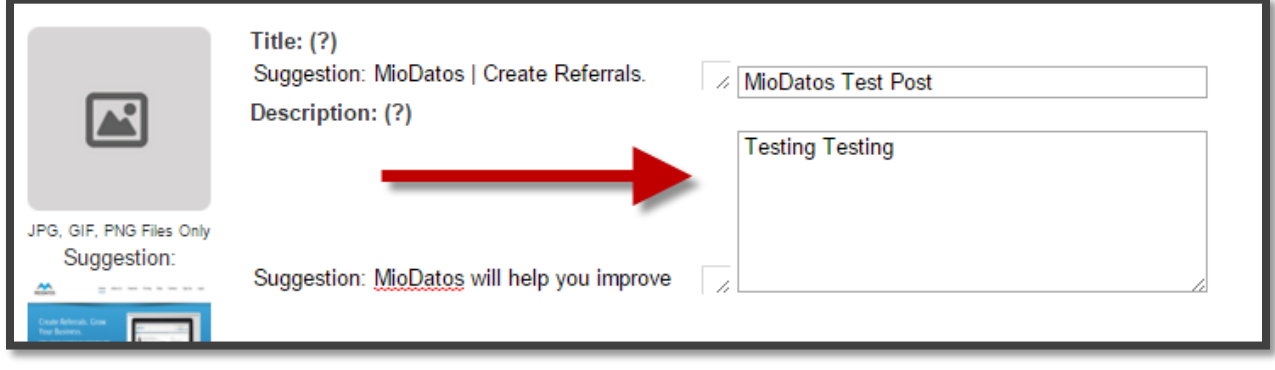

**7) Choose the privacy setting for your post, and the publishing schedule.**  *Note: If this post is to be used in a campaign, neither publishing setting applies. Simply click Save Draft at the bottom of the page.*

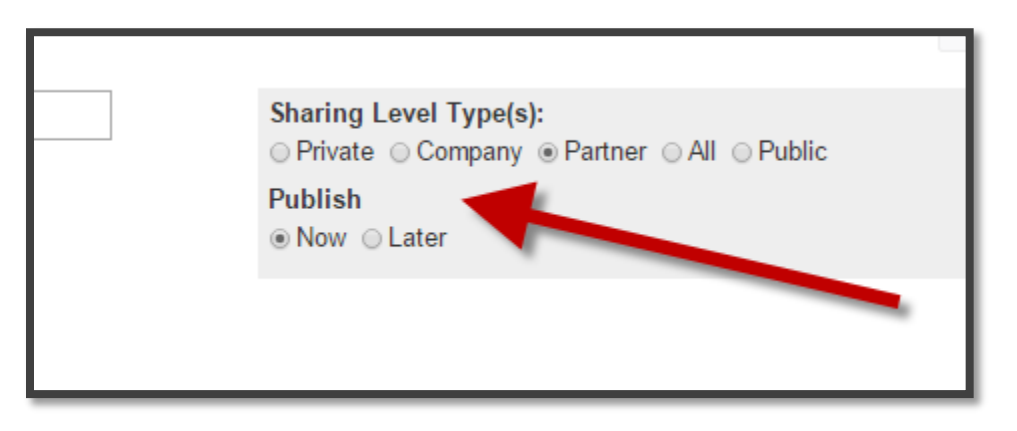

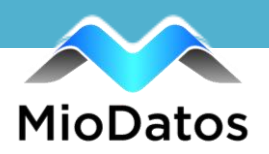

**8) If you choose to publish your post without adding it to a campaign, choose Now or Later. To publish the post after you are finished, choose Now. If Later is chosen, designate the date and time the post will be published, as well as whether or not this is a recurring post.** 

*Note: Recurring posts will publish the exact same post the number of times you designate.*

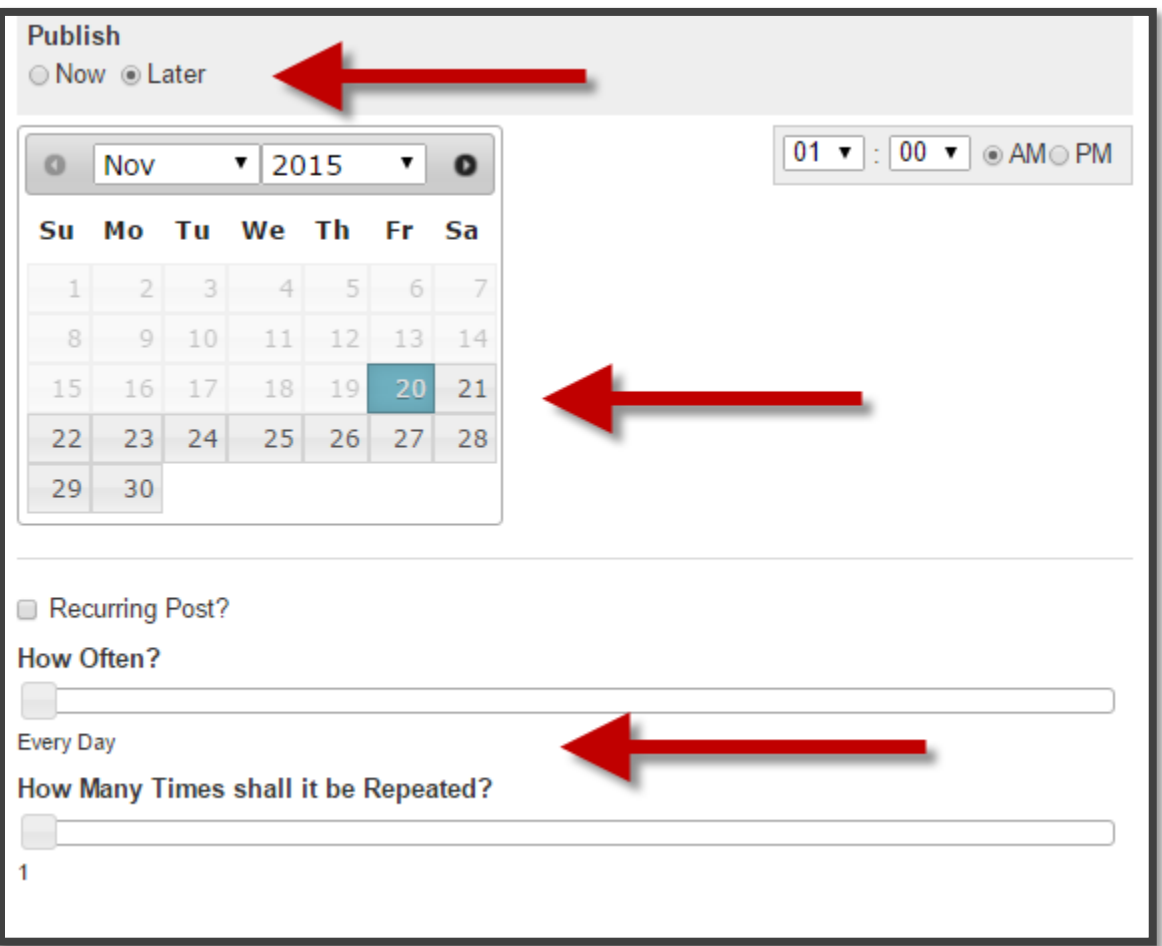

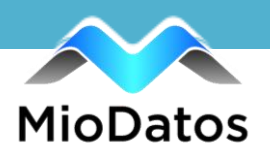

**9) Click the preview button to preview how your post will appear on each social media platform.** 

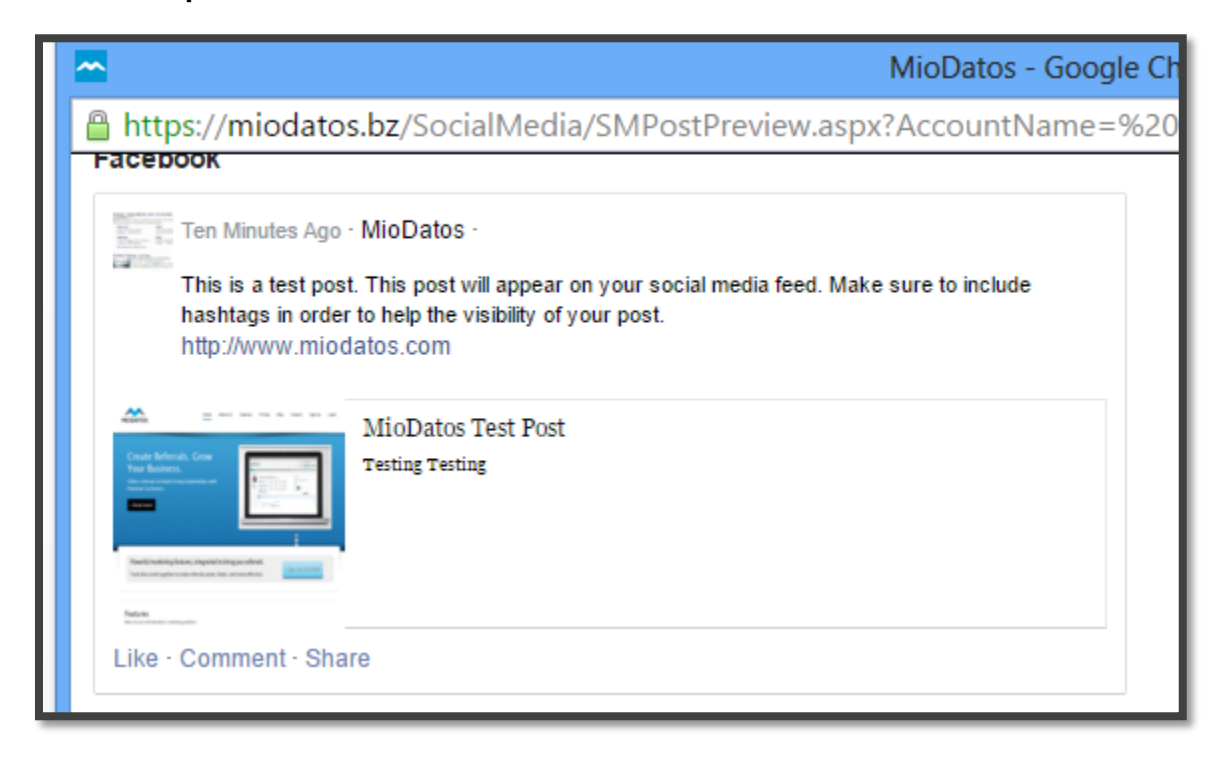

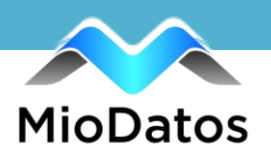

**10)Publish, Schedule or Save a Draft of your post. These buttons change based on the publishing schedule of your post. If you choose to Publish Now, click the Send Now button.**

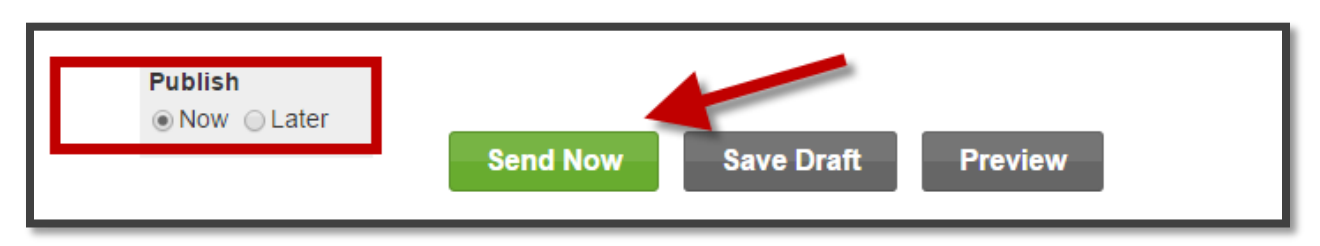

**If you choose to publish your post at a later date, click the Schedule button.** 

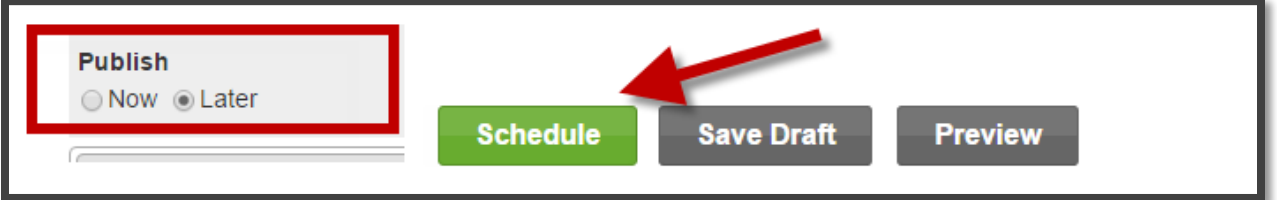

**If this post is to be used in a campaign or needs to be edited later, click Save Draft.** 

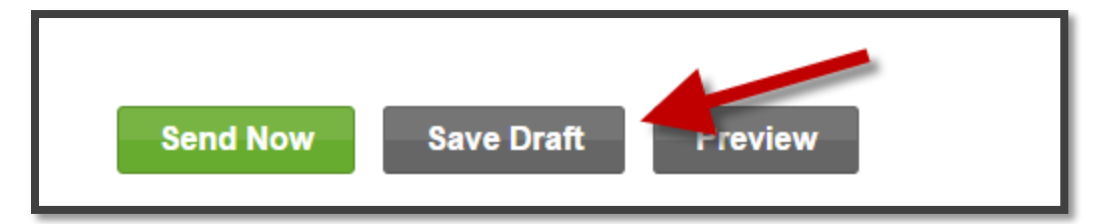